**Product Information Manager PIM**

## **Supplier Guide for PIM How to Create an Item**

**EXCHANGE How To Create An Item - WebUI**

**Supplier Login Page: http://pim.aafes.com** $\blacktriangleright$ 

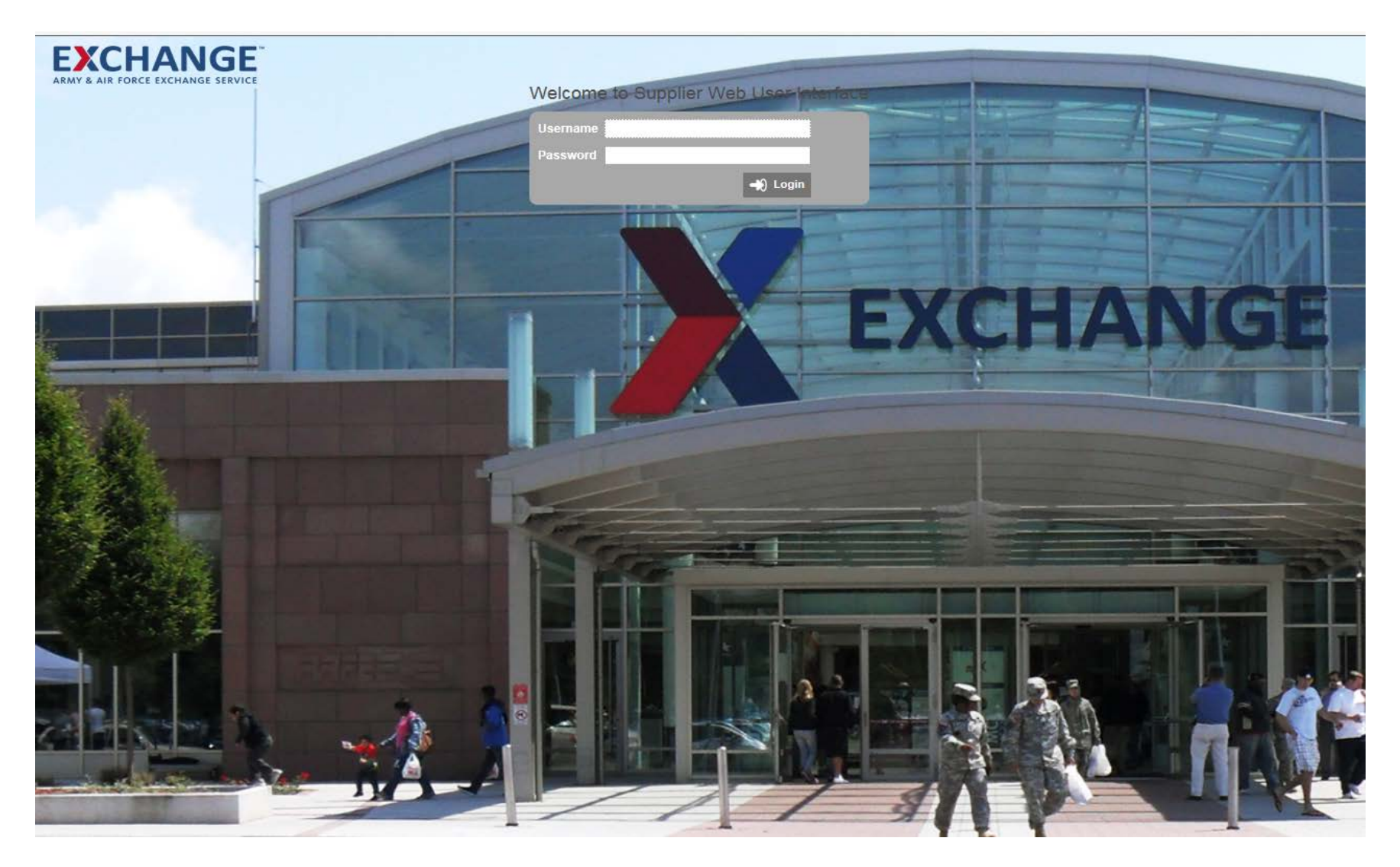

### EXCHANGE<sup>®</sup> How To Create An Item - WebUI

#### **Home page consist of widgets to assist in adding items** $\blacktriangleright$

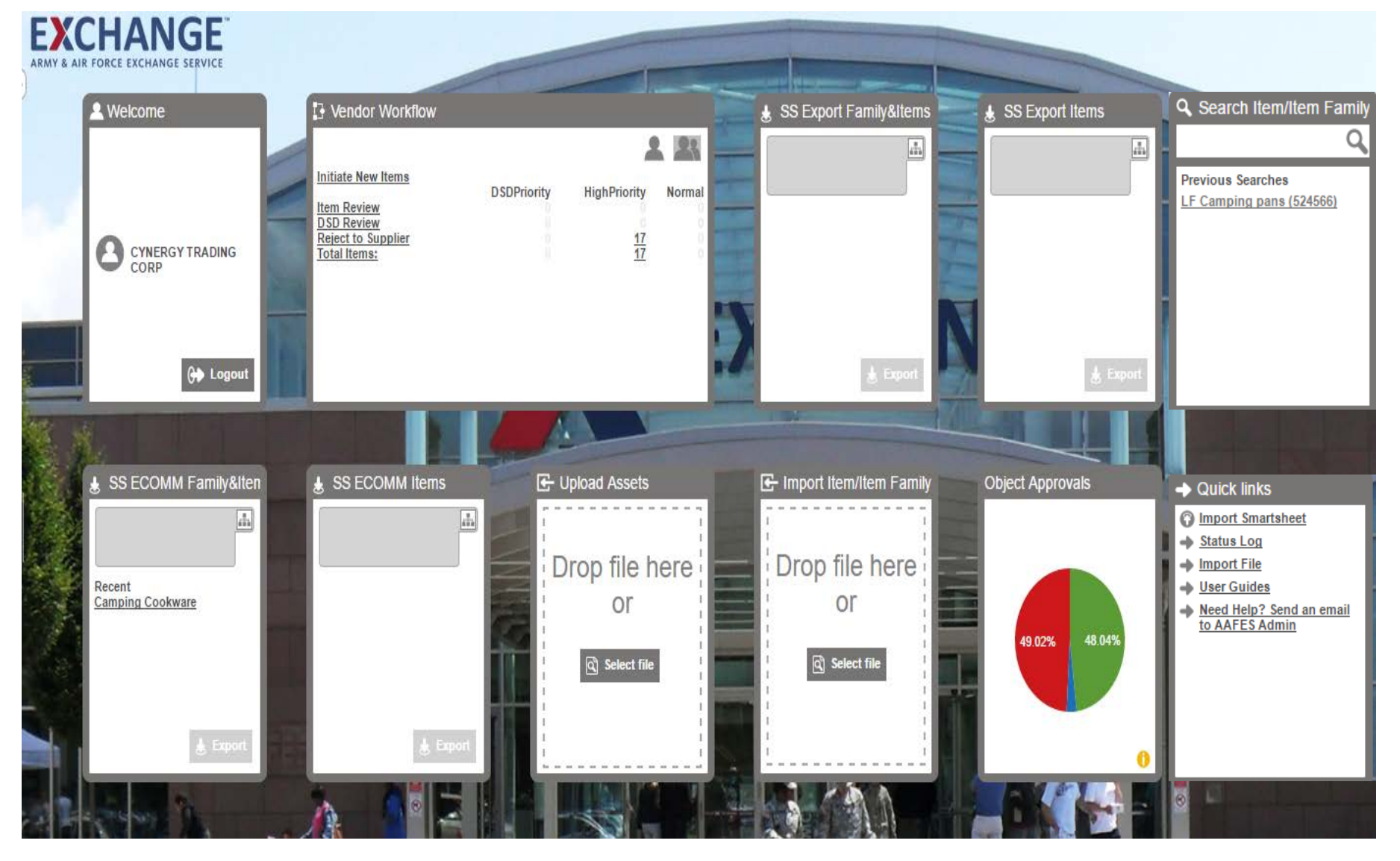

#### **Vendor Workflow widget:**  $\blacktriangleright$

Initiate New Items Y

**EXCHANGE** 

Next to arrow -> Initiate New Item  $\lambda$ 

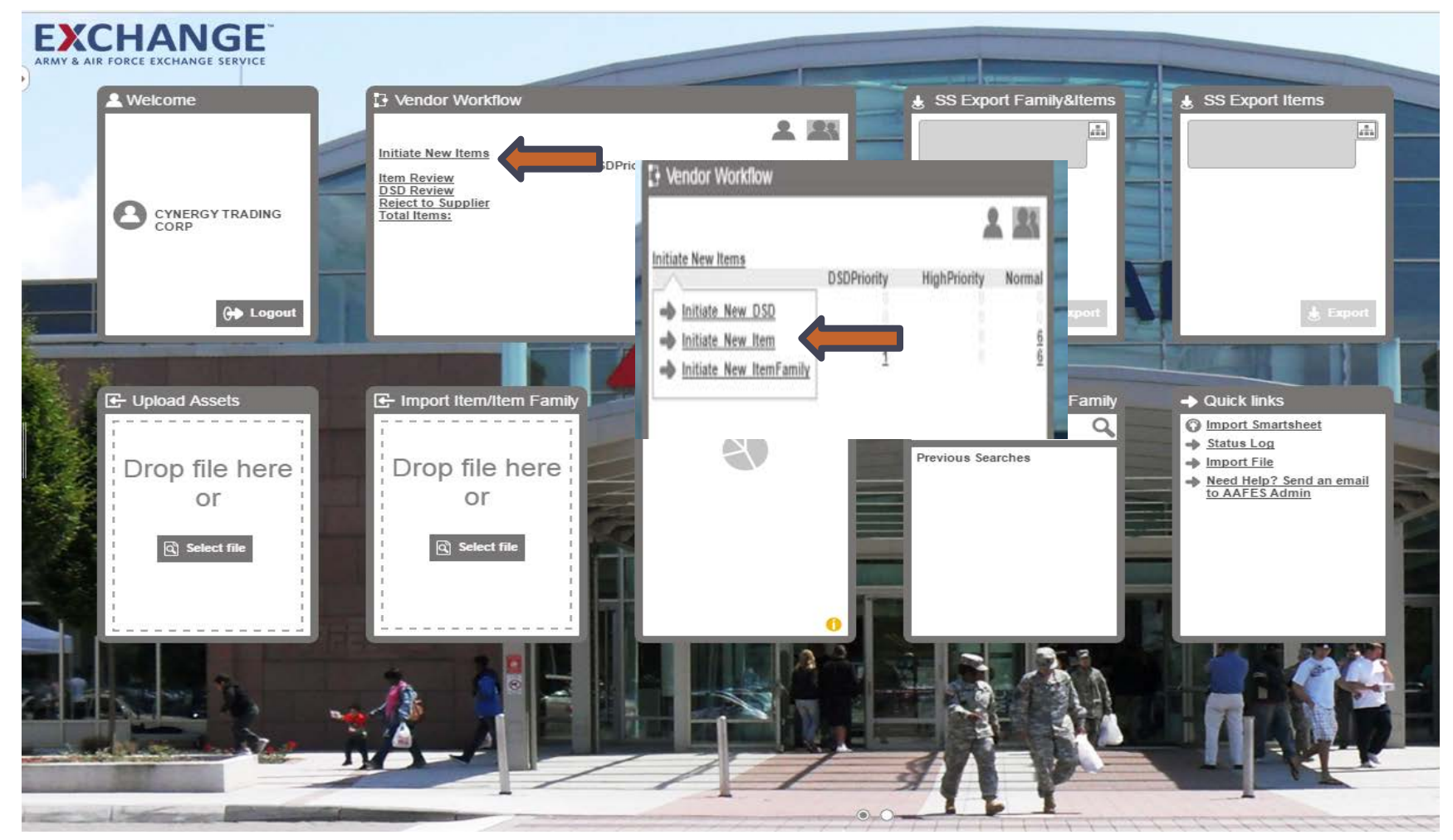

#### **Primary Product Ship Point**

**EXCHANGE** 

- Under Primary Product Ship point (Vendor Code), click on green + indicator У
- You can search two ways to attached your ship point (Vendor Code)  $\mathbf{v}$
- Click on Search tab, type supplier name, click search then highlight to click Okay  $\blacktriangleright$
- Click on Browse tab Click on supplier root, search by alpha drill down to Ship Point, highlight your  $\blacktriangleright$ vendor number, Click okay

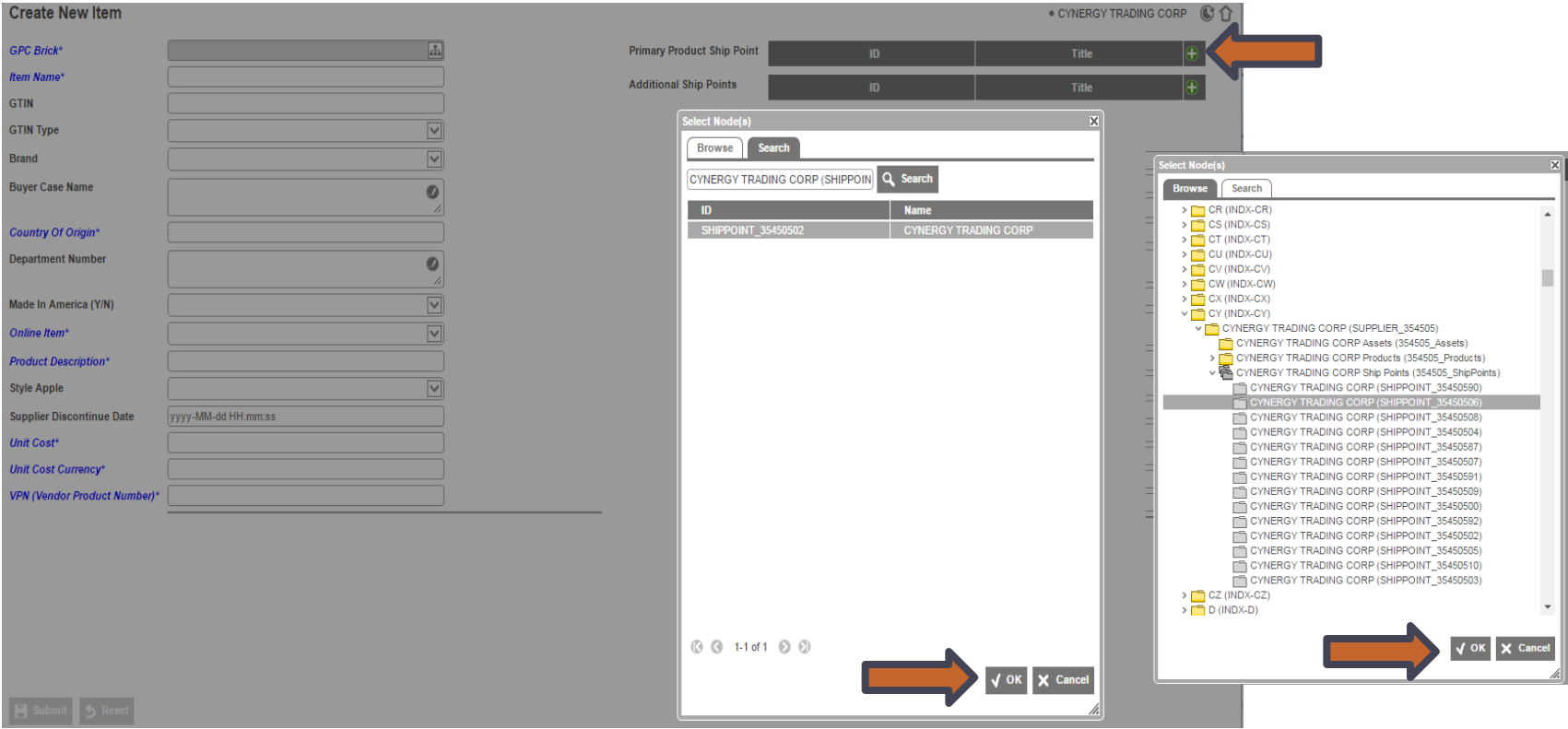

# **EXCHANGE**

=

### **New Item Add**

#### **Adding Additional Ship Point** У

- Click on Additional Ship Point click on green + indicator  $\lambda$
- Follow the same steps to add additional ship points (Vendor Codes) X.

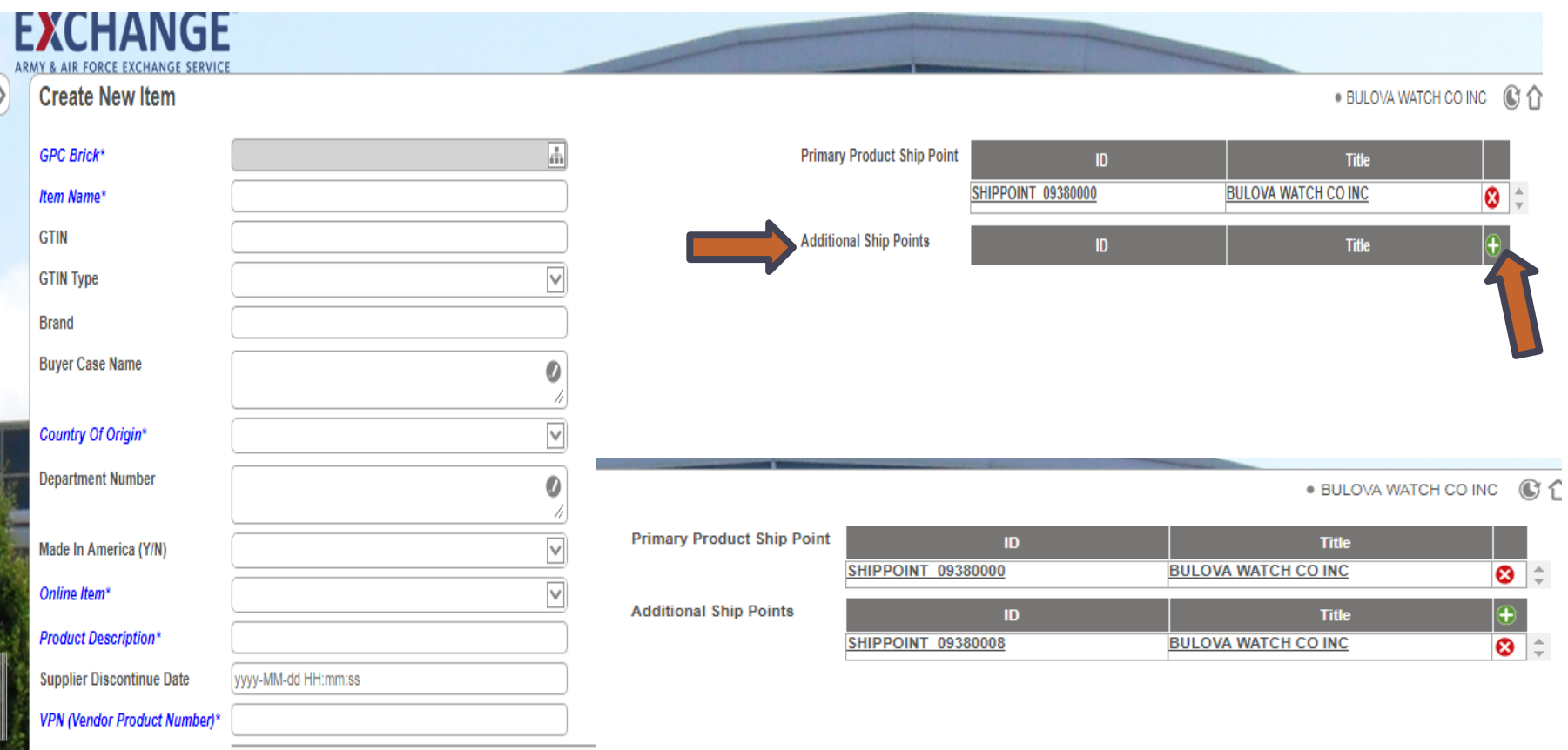

GPC Brick icon– click on products, У

**EXCHANGE** 

- Browse to find your product brick. У.
- Click on the arrows to drop down as shown below to the brick level.  $\mathbf{v}$ 
	- If you do not arrow down to the brick level, you will not be able to save any data you enter.  $\lambda$

#### Highlight your item then click OK.  $\blacktriangleright$

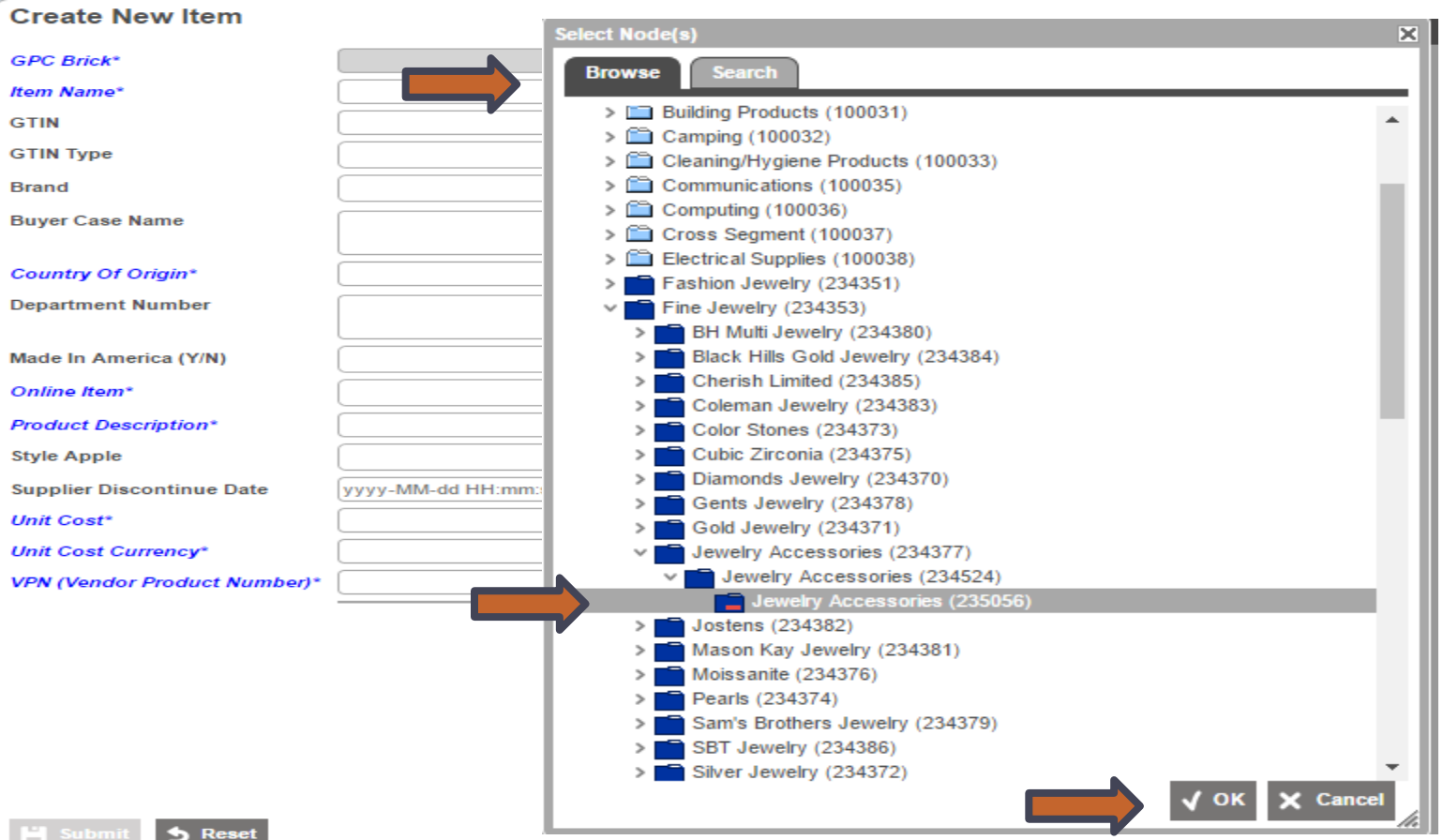

- Complete all Attributes for your item. ⋗
- If you select online item, additional attributes will be required. እ
- Click Submit У
- You will be directed back to the homepage. Σ

#### **RMY & AIR FORCE EXCHANGE SERVIC**

**Create New Item** 

**EXCHANGE** 

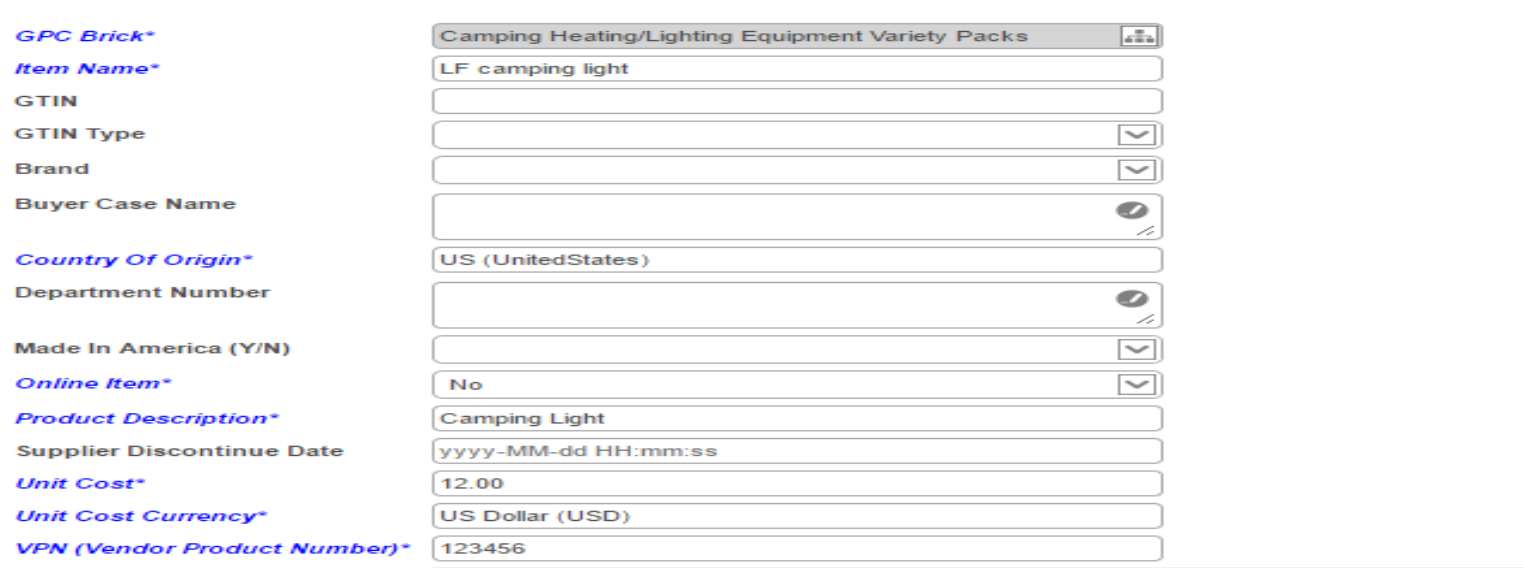

### EXCHANGE<sup>®</sup> Vendor Workflow Widget/Items Review

- Item Review will show the number of new items created.  $\lambda$
- Under the Normal column click on the number.  $\lambda$
- Any item not completed within allotted time frame will escalate to high priority column.  $\lambda$

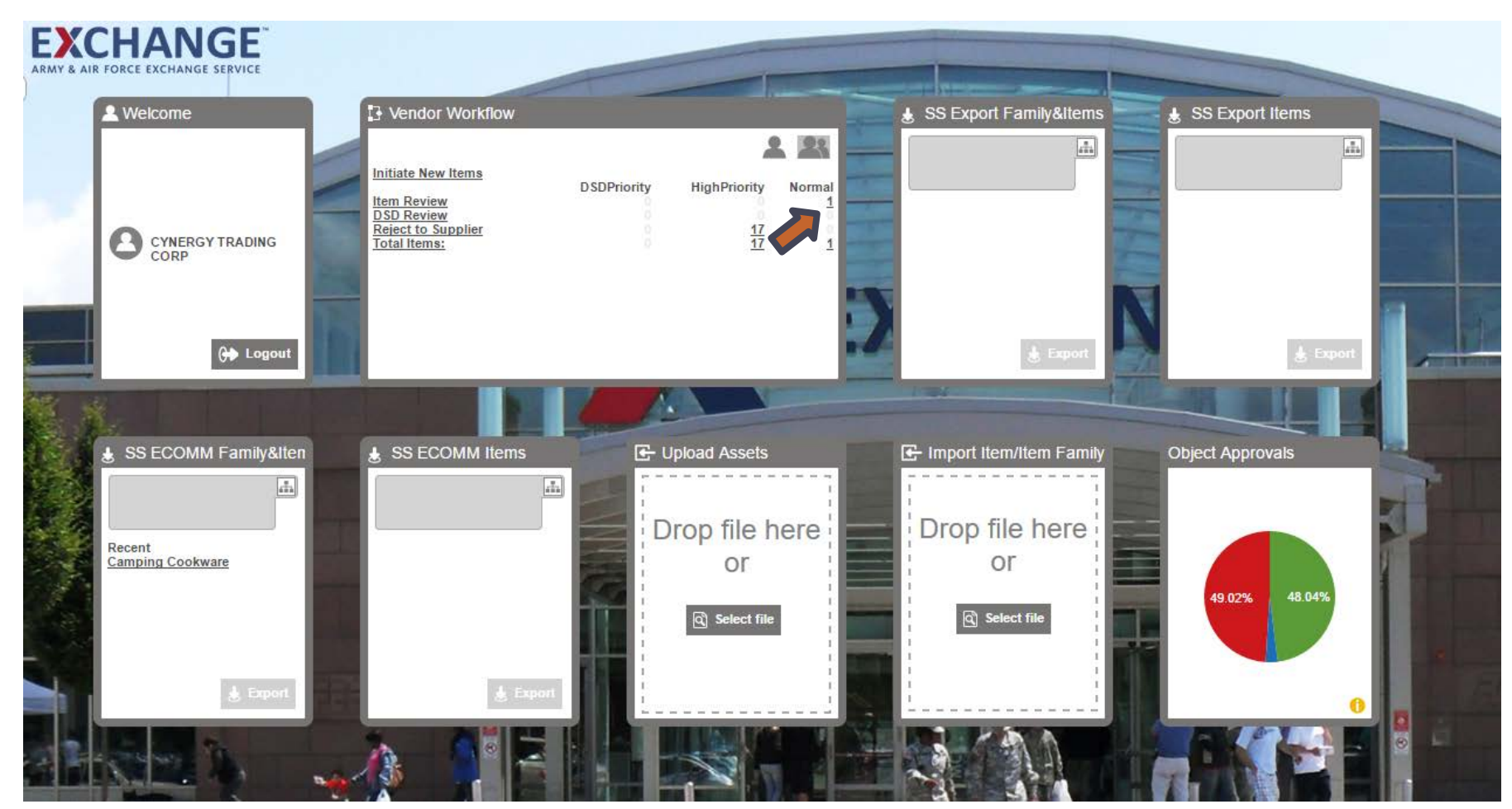

#### **EXCHANGE Buy-Side Item Review**

- Check Box Under "Assigned To….."  $\blacktriangleright$ 
	- If you do not check the box to assign the item to yourself you will not be able to  $\blacktriangleright$ save any information you enter, and the action buttons will not be available.
- $\blacktriangleright$ Click on file name to complete tabs.

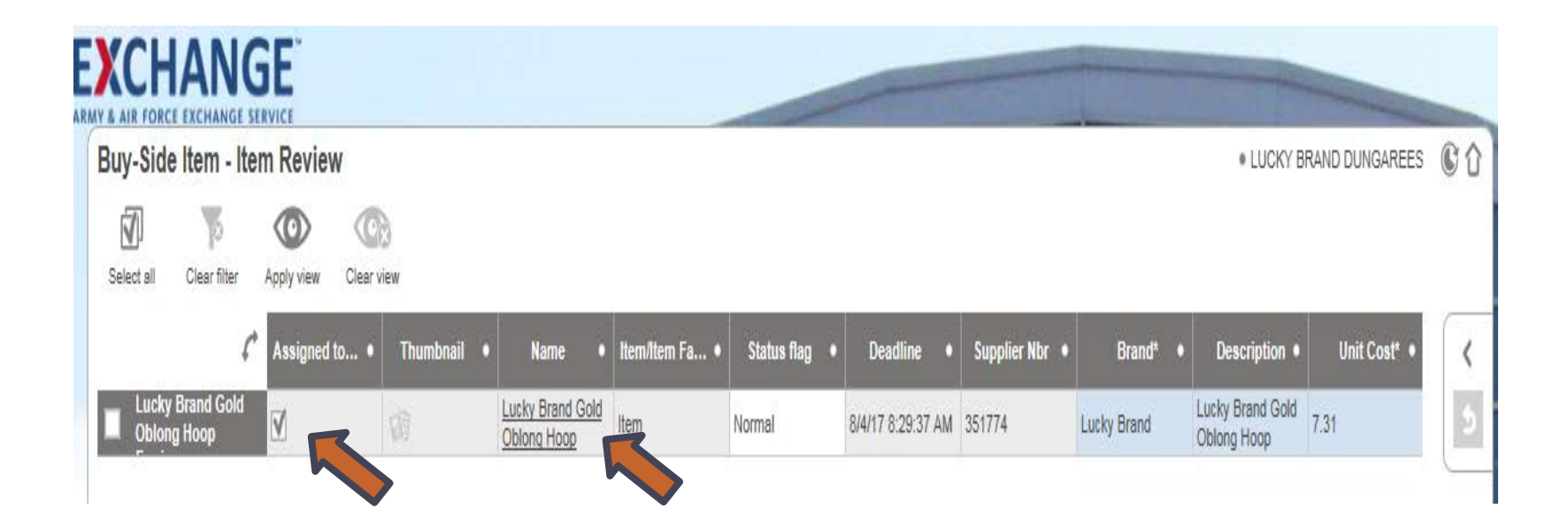

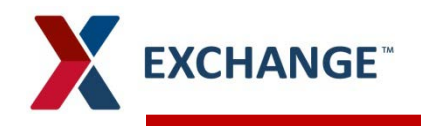

### **Characteristics**

#### $\blacktriangleright$ **Complete all attributes for your item**

- If all field are not complete for the item, it may fail later in the process.  $\lambda$
- If any data is not complete the file will not save and the tab will be underlined in yellow  $\lambda$
- **Color Names need to be enter in Camel Case (i.e. Passion Red, Sunshine Yellow, Perfect Pink)**   $\blacktriangleright$

#### **Save data.**   $\blacktriangleright$

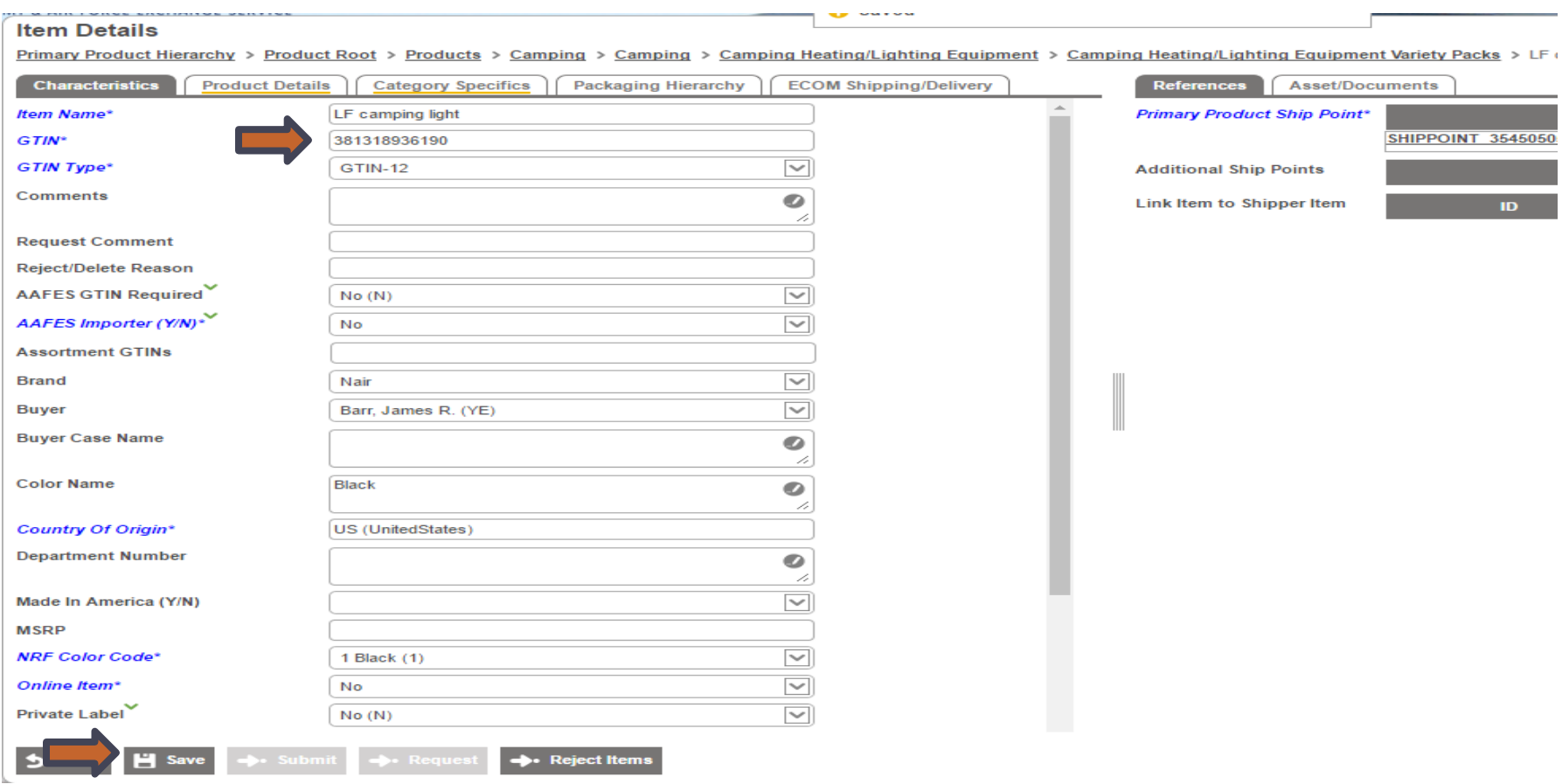

# **EXCHANGE**

### **Product Details**

 $\mathbf{z}$ 

#### **Item Details**

Primary Product Hierarchy > Product Root > Products > Camping > Camping > Camping Heating/Lighting Equipment > Camping

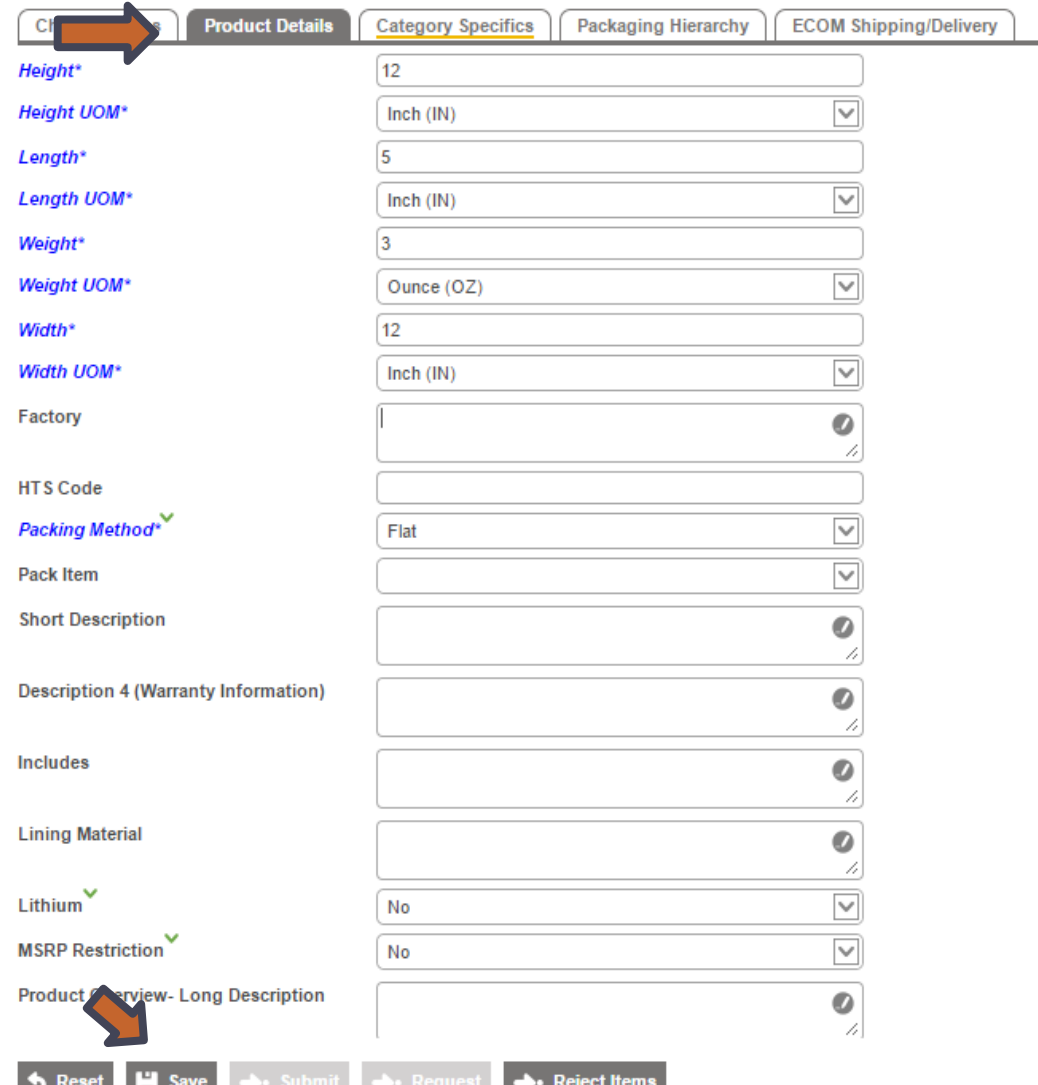

- Navigate to Product Detail
- Complete all attributes for your  $\blacktriangleright$ item
- $\blacktriangleright$ Fields in blue are Mandatory to move to the next workflow
- $\blacktriangleright$ If mandatory fields are not filled in, Column will remain underlined in yellow.

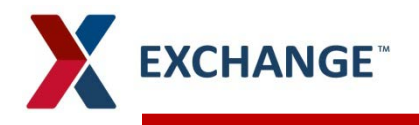

## **Category Specifics**

#### **Item Details**

Primary Product Hierarchy > Product Root > Products > Camping > Camping > Camping Heating/Lighting Equipment > Car

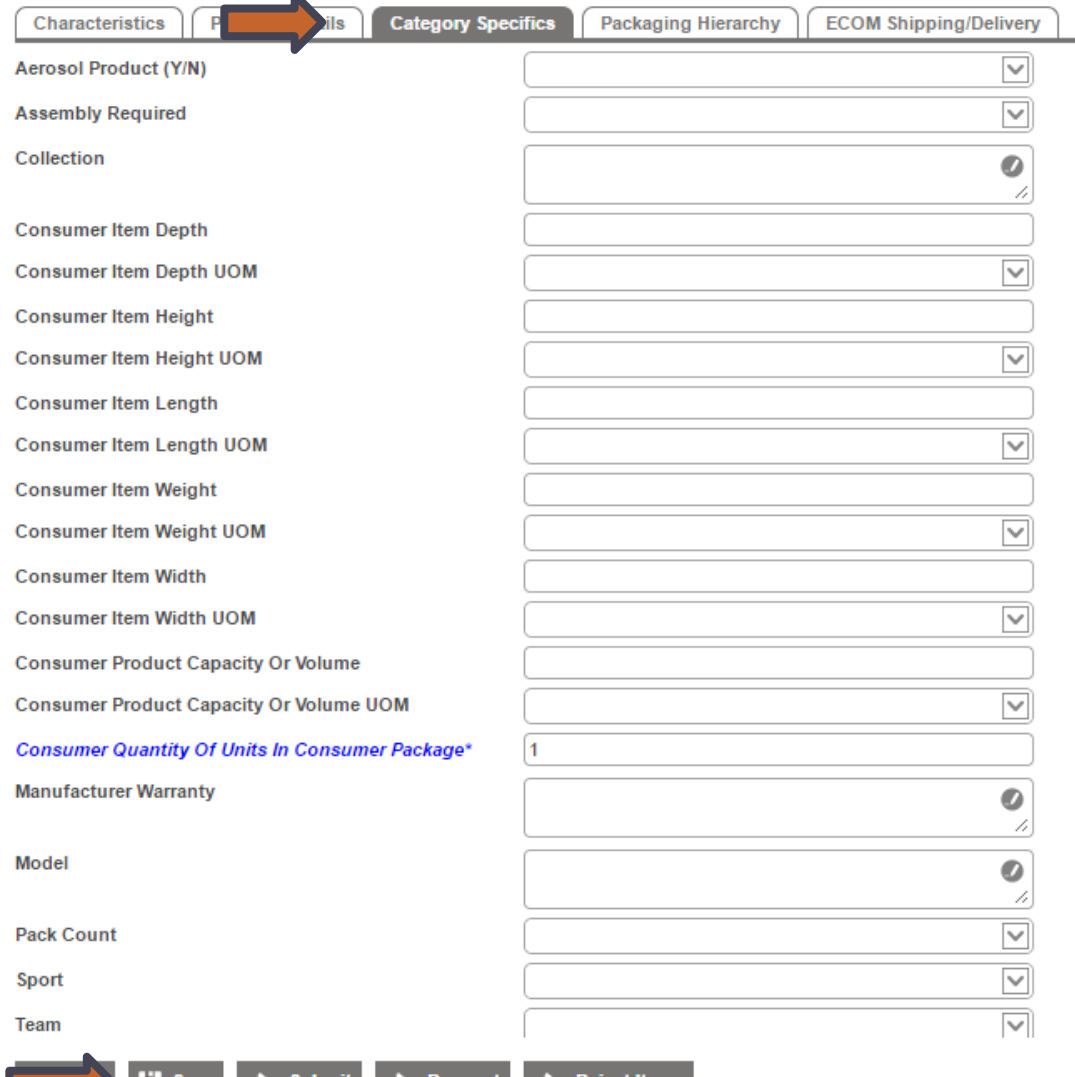

- Navigate to Category **Specifics**
- Complete all attributes for your  $\blacktriangleright$ item
- Fields in blue are Mandatory to  $\blacktriangleright$ move to the next workflow
- $\blacktriangleright$ If fields are not complete, column will remain underlined in yellow
- Click Save  $\blacktriangleright$
- If no errors, click submit  $\blacktriangleright$
- Items will be sent to buyer for  $\blacktriangleright$ review and approval

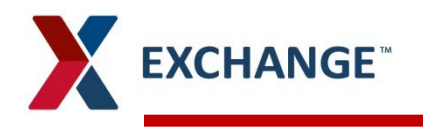

### **Item Add**

To navigate back to homepage, click on arrow to the right or you can click on the Exchange logo.  $\blacktriangleright$ You can create a new item or simply logout

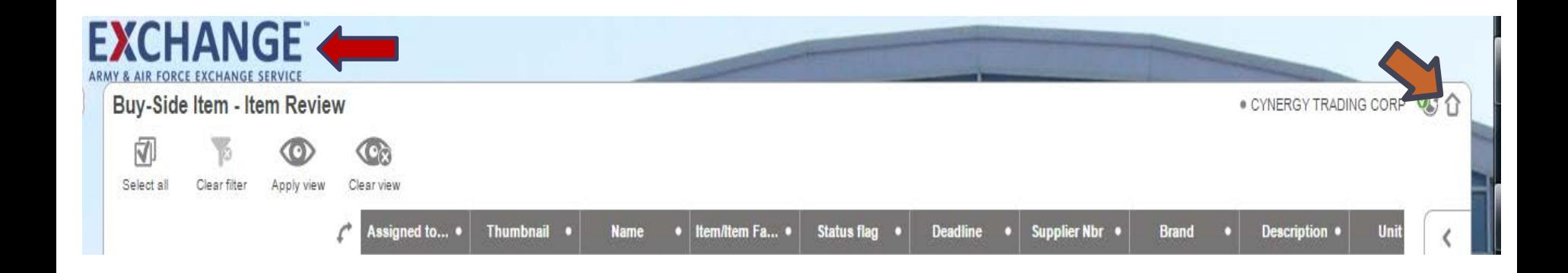

### **PIM email address pimadmin@aafes.com**

#### **Thank You!**